# FORMACIÓN EN HABILIDADES DIGITALES APLICADAS PARA LA INTEGRACIÓN DE LOS PROCESOS

ENSEÑANZA Y DE APRENDIZAJE DE.

## **WORDWALL**

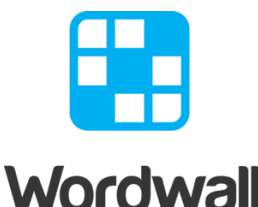

Wordwall es una plataforma digital que permite crear y editar actividades para el aprendizaje de forma lúdica, personalizadas e interactivas. El proceso de diseño de las actividades es muy sencillo e intuitivo permitiendo crearlas desde cero o desde plantillas prediseñadas adaptándolas de acuerdo a nuestras necesidades.

Wordwall puede usarse para crear actividades tanto interactivas como imprimibles. Las Interactivos se reproducen en cualquier dispositivo con navegador web, como una computadora, tablet, teléfono o pizarra interactiva.

Para acceder, debemos ingresar a <https://wordwall.net/> y hacer clic en iniciar sesión, lo podemos hacer desde alguna de nuestras cuentas, como por ejemplo el correo electrónico de Gmail.

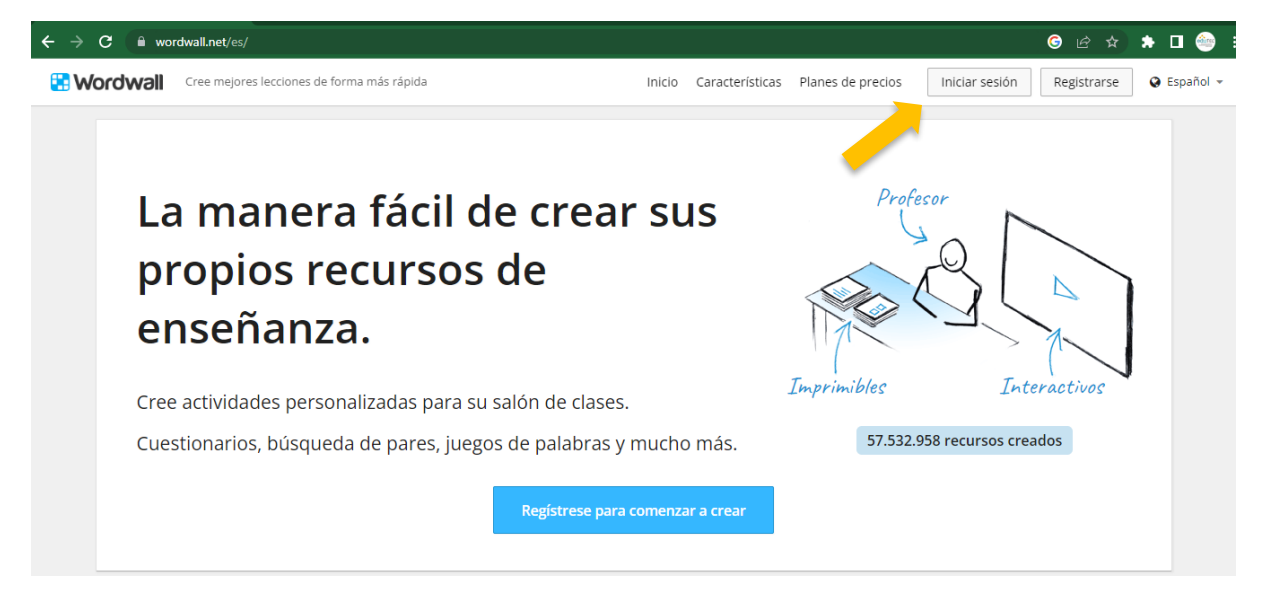

La plataforma nos permite cambiar el idioma desde borde superior derecho, ingresando al perfil en la opción **Idioma y ubicación**.

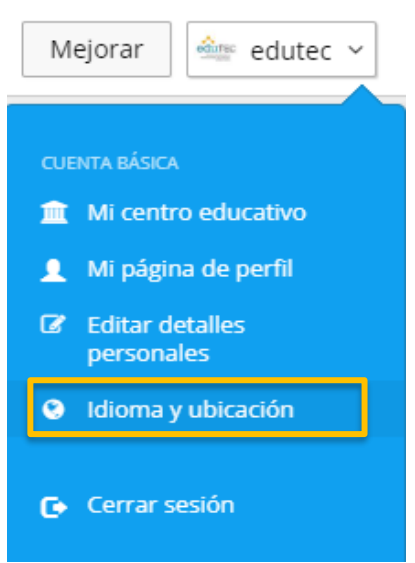

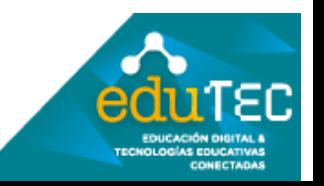

Observemos que, en la barra de menú ubicada en la parte superior de la pantalla, encontraremos opciones como:

Características Mis actividades Mis resultados Inicio

**Crear actividad** 

"**Mis actividades**" que muestra todas las actividades que hemos creado, luego la opción "**Mis resultados**" ofrece un informe completo de las respuestas y resolución de las actividades. Es importante aclarar que si es la primera vez que ingresa seguramente esté vació hasta tanto cree una actividad y la comparta con sus estudiantes. Y la opción "**Crear actividad**" que nos permite diseñar las actividades propiamente dichas.

En la pantalla principal encontraremos las plantillas de actividades con las que podremos trabajar, una vez elegida debemos hacer clic sobre ella. Observemos, además que el programa tiene una limitante de sólo 5 recursos por cuenta en la versión gratuita. Sin embargo, podemos compartir y/o asignar las actividades a nuestros estudiantes las veces que necesitemos.

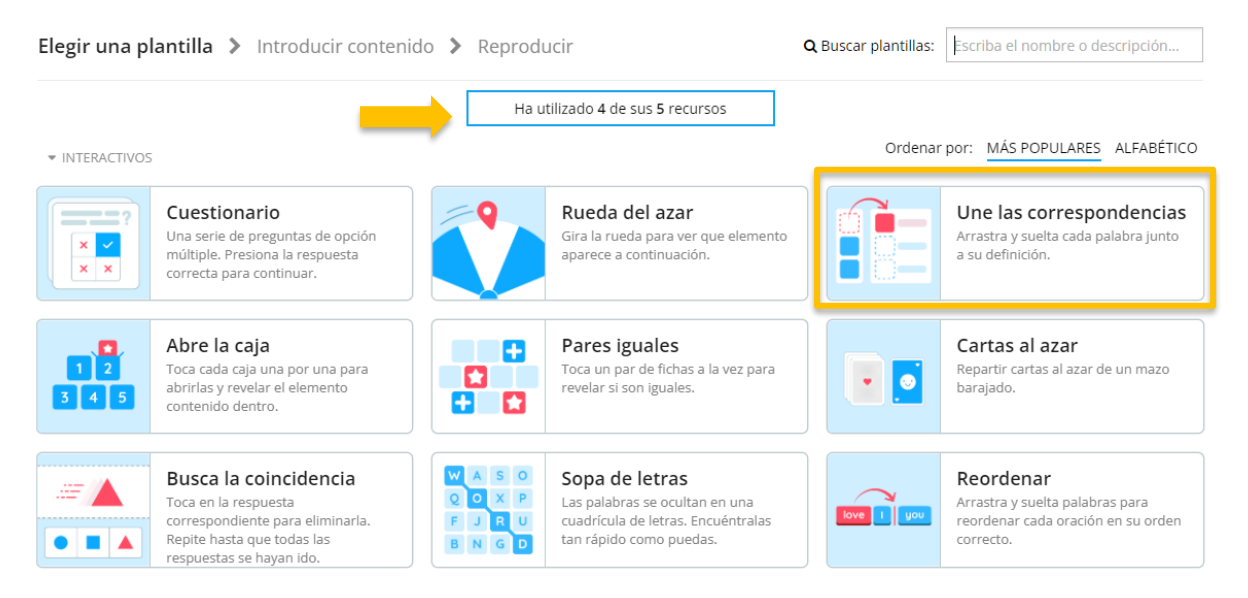

Una vez elegida la plantilla haremos **clic** sobre ella, para este ejemplo usaremos "**Une las correspondencias**"

Inicialmente debemos asignar un **título a la actividad**, en este caso le colocaremos: "**Operaciones matemáticas**.

Título de la actividad

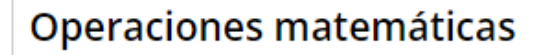

Recordemos que la lógica de la actividad "Une las correspondencias", las/os estudiantes deberán unir la palabra clave con la definición y/o consigna. Por ello vemos en pantalla dos columnas: "Palabra clave" y "Definición".

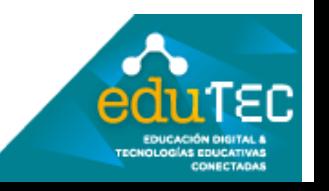

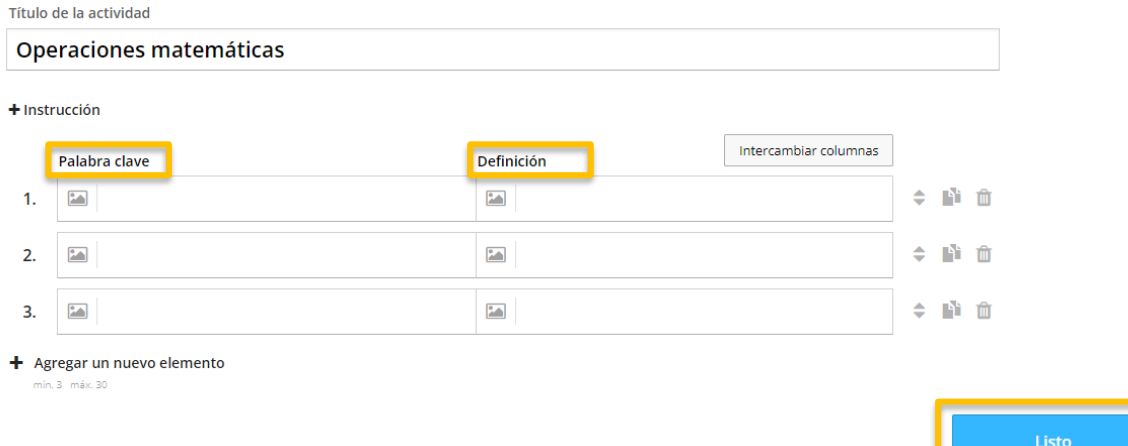

## Luego haremos clic en el botón: "**Listo**"

Inmediatamente aparecerá una ventana, a modo de vista previa, que nos permitirá probar el recurso desde el botón Play.

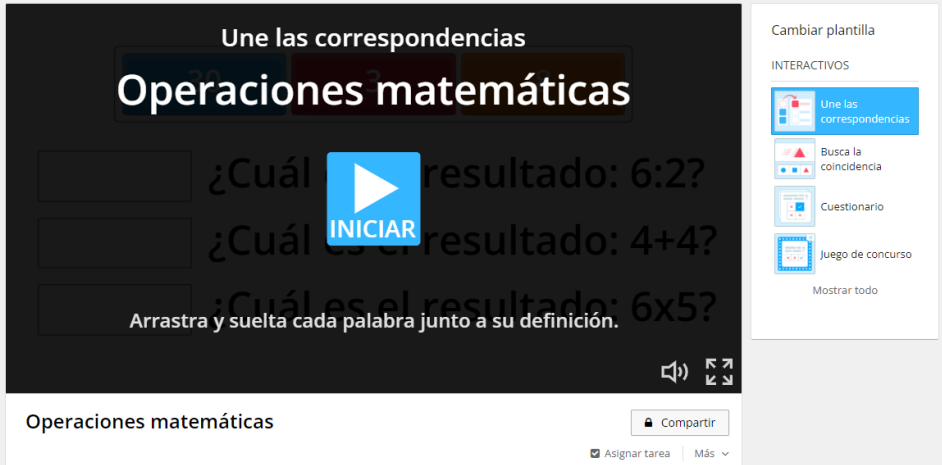

Si bajamos podremos además configurar el "**Tema**" es decir el fondo que se mostrará a los estudiantes, como así también podríamos definir la fuente, como se muestra en la siguiente imagen.

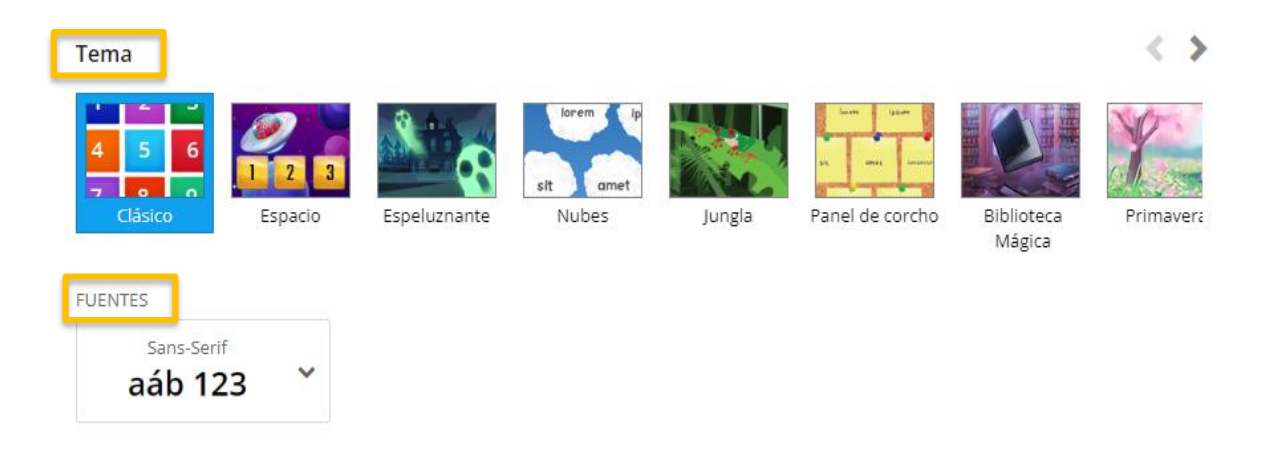

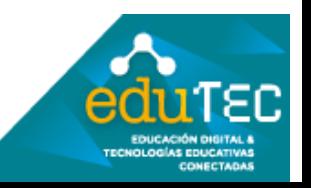

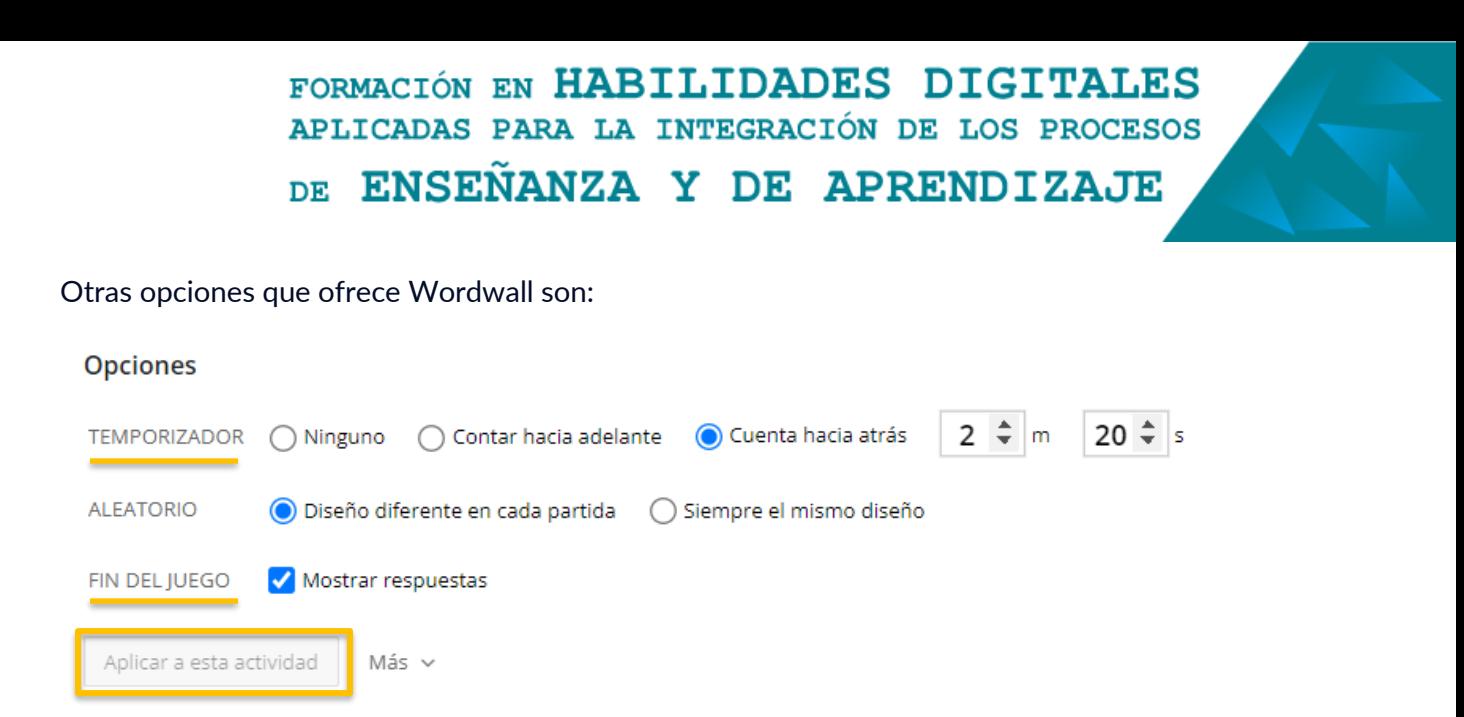

La primera es: **Temporizador** y entre sus opciones:

- **Contar hacia adelante**, es decir aumenta el tiempo, esto implica que a la hora de establecer un ranking para la tabla de posiciones se tendrá en cuenta la cantidad de respuestas correctas y la menor cantidad de tiempo empleado para responder.
- La opción **Cuenta hacia atrás**: permite definir la duración y una vez agotado el tiempo la actividad se envía con las respuestas marcadas hasta ese momento.
- **Fin del juego**: por defecto tiene marcado mostrar respuestas al concluir, pero podríamos destildarla de ser necesario.

Finalmente, si hicimos algún cambio, se habilitará el botón "**Aplicar a esta actividad**" en el que deberíamos hacer clic para guardar los cambios.

Ahora bien, para finalizar debemos dirigirnos a la opción "**Asignar tarea"** como se muestra en la siguiente imagen.

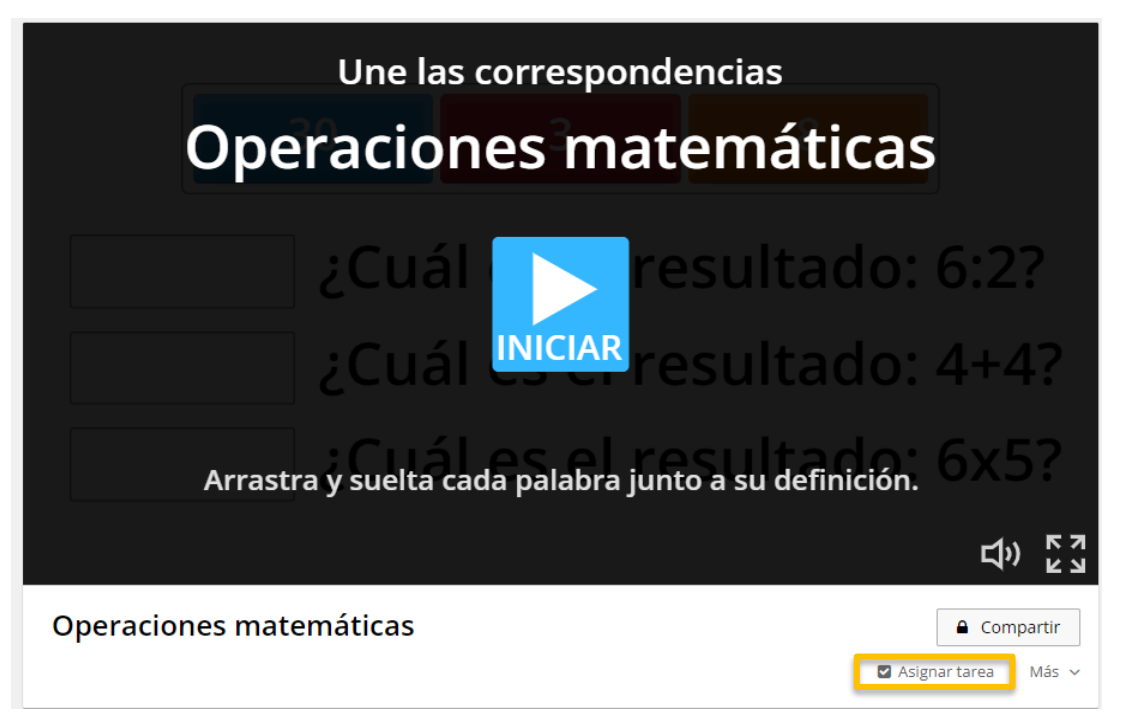

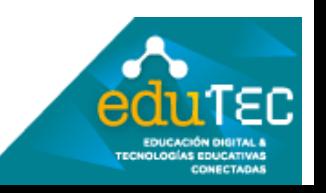

Acto seguido se abrirá una ventana como la que se presenta a continuación y en la que debemos:

Configuración de tarea

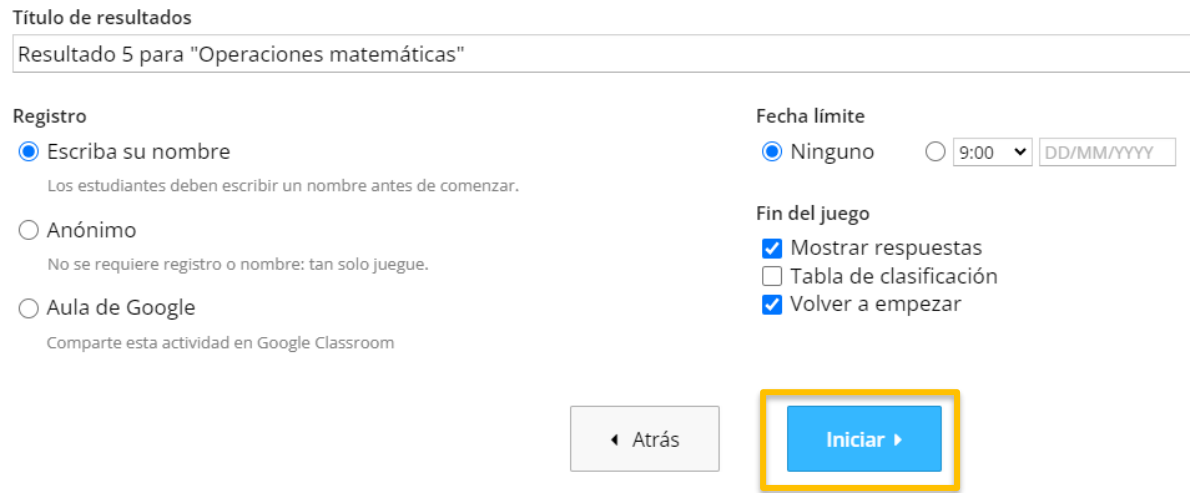

Inicialmente definir un nombre del archivo que registrará los resultados, recomendamos que sea representativo, por ejemplo, podría ser el nombre de la actividad seguida de la fecha en la que se realiza o el nombre de curso y división, en el caso de usarlo con más de un grupo de estudiantes.

Luego si queremos registrar las respuestas de los estudiantes, debemos marcar la opción "**Escriba su nombre**" para que al momento de iniciar la actividad cada estudiante deba registrar su nombre.

Observemos que la opción "**Anónimo**" hará que cualquier persona que se encuentre en la Web con la actividad, pueda resolverla, sin necesidad de registrarse.

Otra opción importante de configurar es, qué esperamos que suceda al "**Finalizar el juego"**, para ellos disponemos de 3 opciones que podemos tildar y/o destildar:

- **Mostrar respuestas**: permite que al finalizar la actividad se muestren las respuestas correctas e incorrectas.
- **Tabla de clasificación**: se habilita un ranking de posiciones a partir de la cantidad de respuestas correctas y la menor cantidad de tiempo empleado para resolver la actividad.
- **Volver a empezar**: aparecerá la "opción" de volver a empezar, en el caso de permitir resolver la actividad más de una vez.

Luego debemos hacer clic en el botón "**Iniciar**" y observemos que aparecerá una ventana para

"**Copiar**" el enlace a la actividad", pero además se muestran otras opciones como por ejemplo: compartir por redes sociales, incrustar el código HTML y/o generar un código QR para acceder desde cualquier dispositivo que disponga de un lector QR.

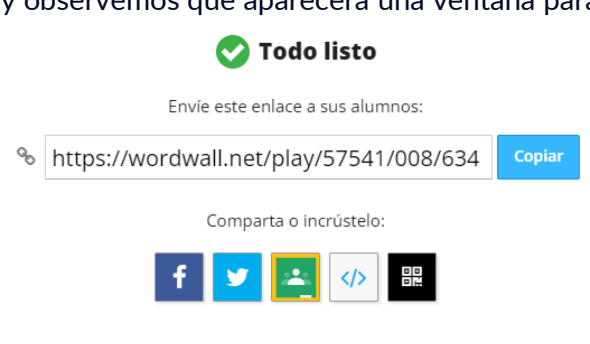

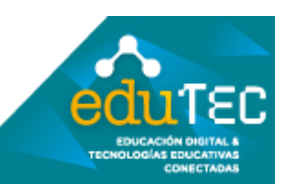

Por último, observemos que aparece una leyenda que indica "**Se ha agregado una entrada a Mis resultados**", esto significa que en la opción "Mis resultados" se ha creado un apartado, para que como docentes veamos un detalle de la información de tipo estadística sobre los resultados.

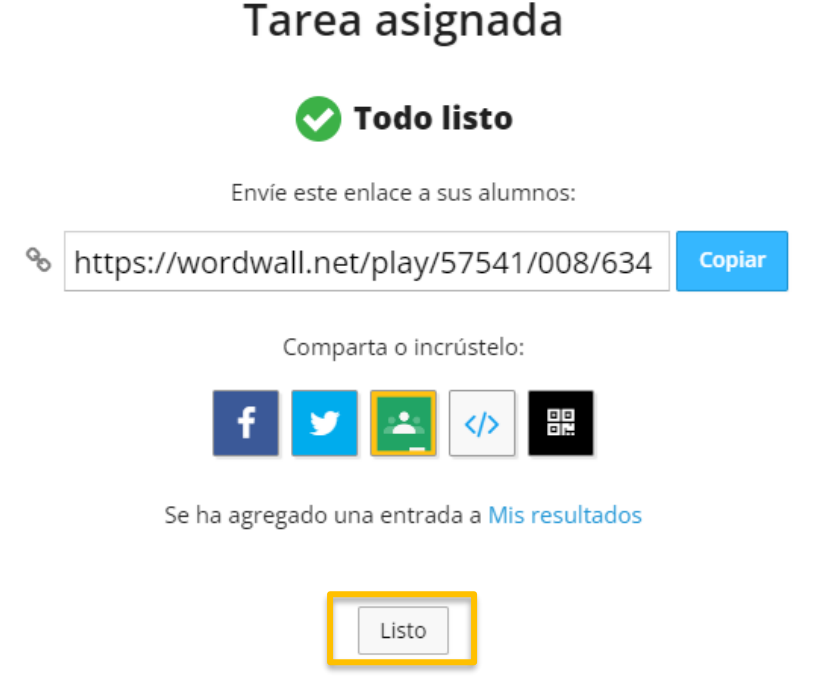

Para terminar, haremos clic en el botón "**Listo**"

Si volvemos a la opción "Mis actividades" de la barra de menú, se mostrarán todas nuestras creaciones, inclusive podríamos organizarlas en carpetas. En esta sección, además de mostrar las actividades creadas, permite desde los **tres puntos** ubicados en la esquina inferior derecha, acceder a un listado de opciones como: Editar contenido, Duplicar, incrustar, cambiar el nombre, asignar tarea, entre otras.

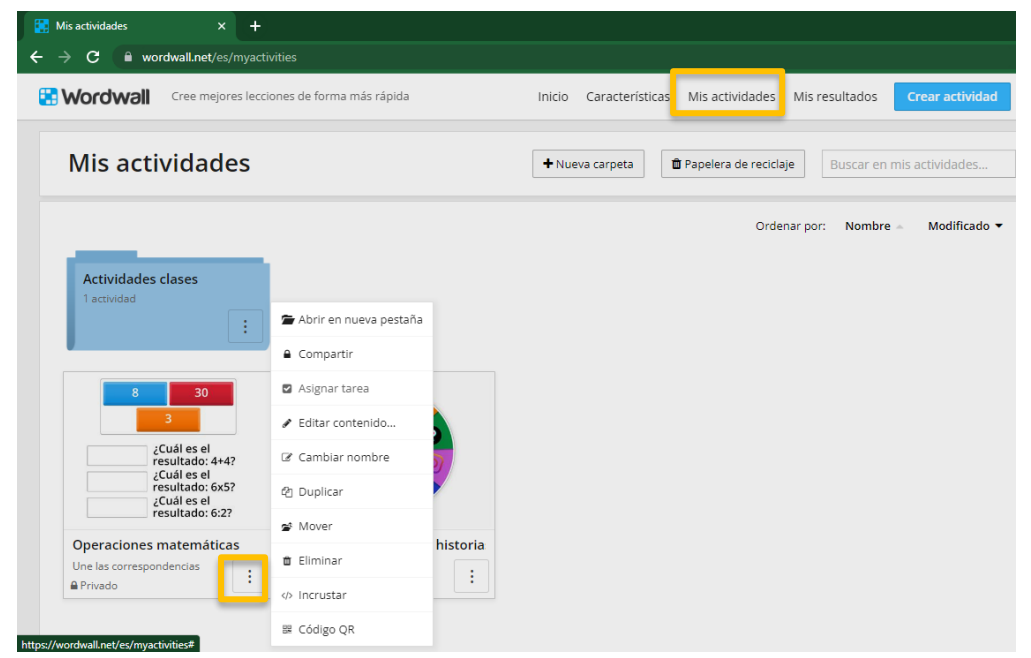

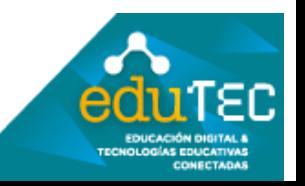

Por último, desde la opción "**Mis resultados**" de la barra de menú se mostrarán todas las entradas creadas con sus respectivos resultados, para acceder basta con seleccionarla y se abrirán el detalle de: número de participantes, puntuación media, la tabla de clasificación, los resultados por estudiantes o por preguntas, entre otras.

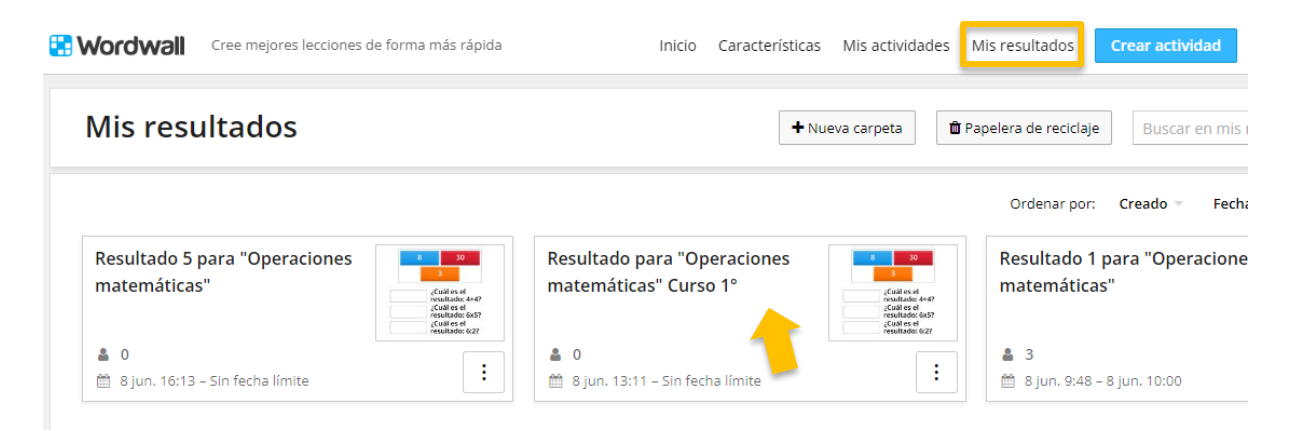

Es importante mencionar que estos resultados pueden descargarse en formato de planilla de cálculos desde la parte superior derecha.

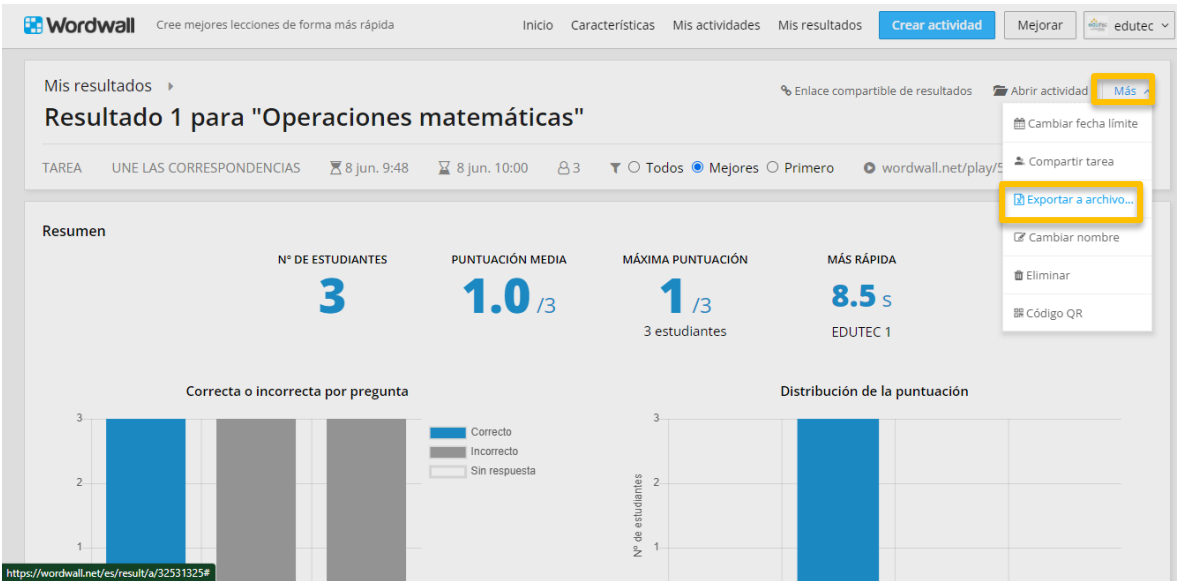

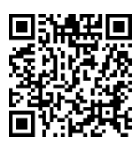

El presente material ha sido elaborado a partir del videotutorial disponible en el canal de YouTube de la Dirección General de Escuelas desde el siguiente link: [https://youtu.be/N4rfEUnPm\\_s](https://youtu.be/N4rfEUnPm_s)

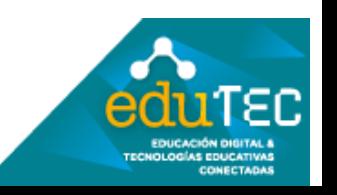